## **ИНСТРУКЦИЯ**

## **по перегенерации ключа электронной подписи и созданию запроса на выпуск сертификата ключа электронной подписи**

Уважаемый клиент!

1. Для создания запроса на перегенерацию сертификата выберите пункт «**Запрос на сертификат**»: меню **«Сервис» / «Криптография» / «Запрос на сертификат»:**

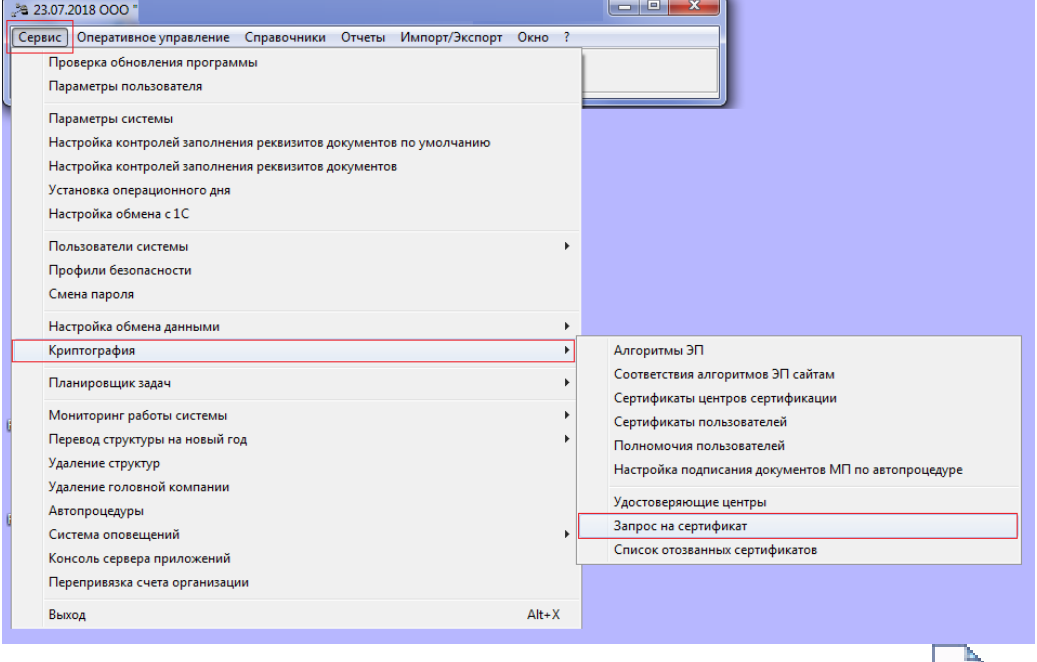

В окне «Запрос на сертификат» в списке возможных действий кнопки **на на панели** быстрого доступа выберите значение: **Создать «Запрос на перегенерацию сертификата»**.

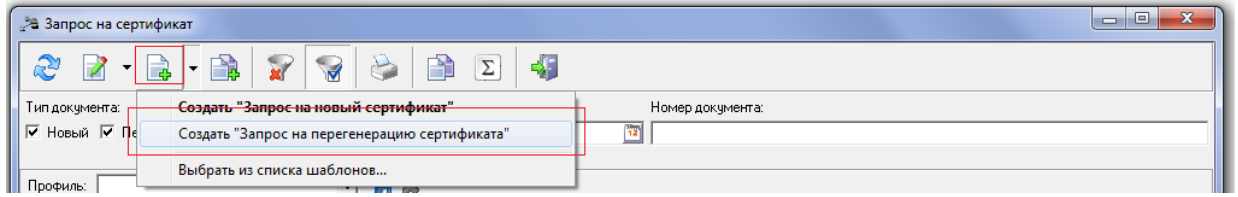

Откроется окно «**Запрос на перегенерацию сертификата – создание**»:

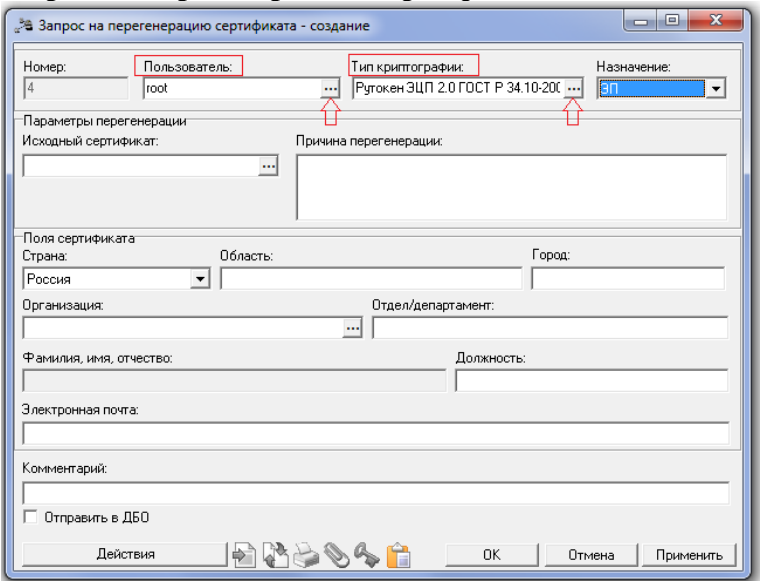

В поле «Пользователь» при необходимости нажмите на кнопку **и измените** значение (по умолчанию выбран текущий пользователь):

В поле «**Тип криптографии**» нажмите на кнопку **•••** и выберите из справочника тип криптографии Рутокен **ЭЦП** 2.0 ГОСТ Р 34.10-**2012**, используемый для подписи в данном сертификате.

В поле «**Назначение»** выберите из списка назначение сертификата «ЭП».

 В поле «**Исходный сертификат»** блока «**Параметры перегенерации»** нажмите на кнопку ••• и выберите необходимый сертификат пользователя.

 При выборе значения «ЭП» в поле «**Исходный сертификат ЭП»** блока «**Параметры перегенерации»** нажмите на кнопку **и выберите необходимый** сертификат пользователя.

 В поле «**Причина перегенерации сертификата»** блока «**Параметры перегенерации»** введите причину перегенерации.

 В поле «**Страна** блока» «**Поля сертификата»** выберите из списка страну проживания пользователя, для которого создается сертификат.

 В поле «**Область»** блока «**Поля сертификата»** введите область проживания пользователя.

 В поле «**Город»** блока «**Поля сертификата»** введите город проживания пользователя.

 В поле «**Отдел/департамент»** блока «**Поля сертификата»** введите отдел или департамент пользователя.

 В поле «**Фамилия, имя, отчество»** блока «**Поля сертификата»** введите фамилию, имя и отчество пользователя, которому выдается сертификат.

Если при заведении пользователя фамилия, имя и отчество были указаны, то данное поле будет заполнено автоматически.

 В поле «**Должность»** блока «**Поля сертификата»** введите должность пользователя в организации.

 В поле «**Электронная почта»** блока «**Поля сертификата»** введите адрес электронной почты пользователя.

 Нажмите на кнопку «**ОК»** для сохранения изменений или кнопку «**Отмена**» для отмены операции.

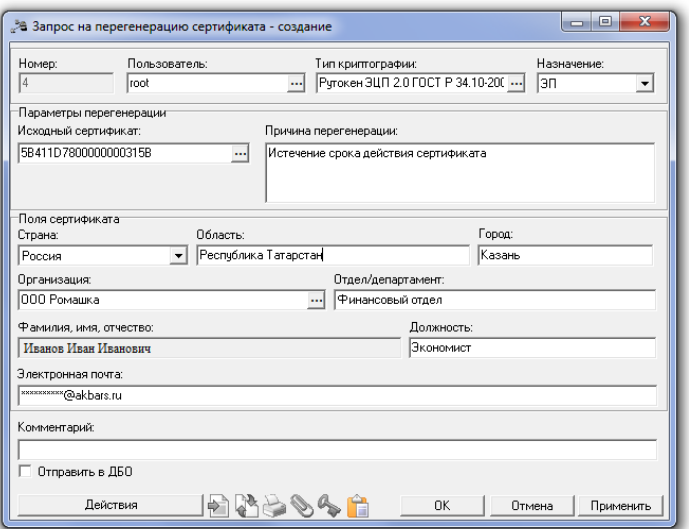

2. Запрос перейдет в статус «**Отложен**». В «Запросе на сертификат» в статусе «**Отложен**» необходимо выполнить действие «**Сформировать**», нажав на запрос правой кнопки мыши:

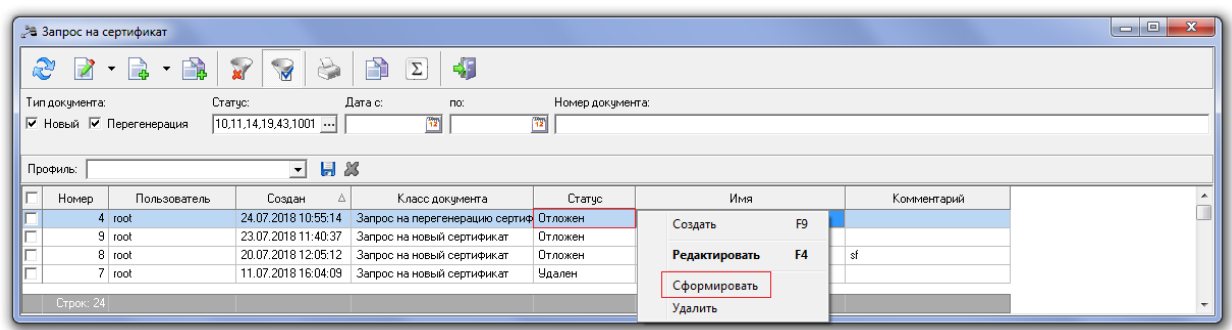

Появится уведомление о необходимости выбора действия «**ДА**» или «**НЕТ**»:

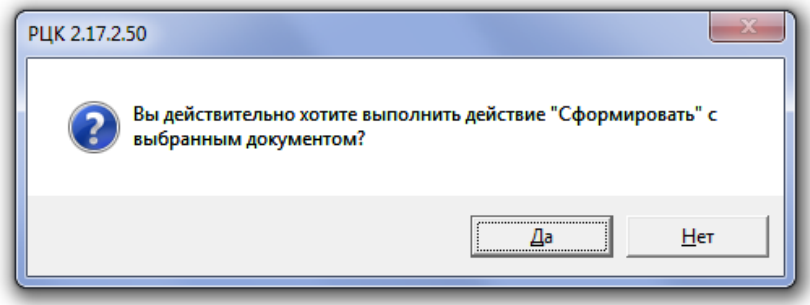

Далее появится окно, в котором необходимо ввести код доступа к контейнеру ключей и нажать «**ОК**»:

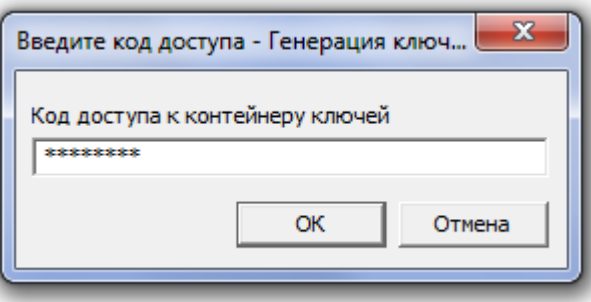

3. Запрос перейдет в статус «**Сформирован**». В «Запросе на сертификат» в статусе «**Сформирован**» необходимо выполнить действие «**Отправить в Банк**», нажав на запрос правой кнопки мыши:

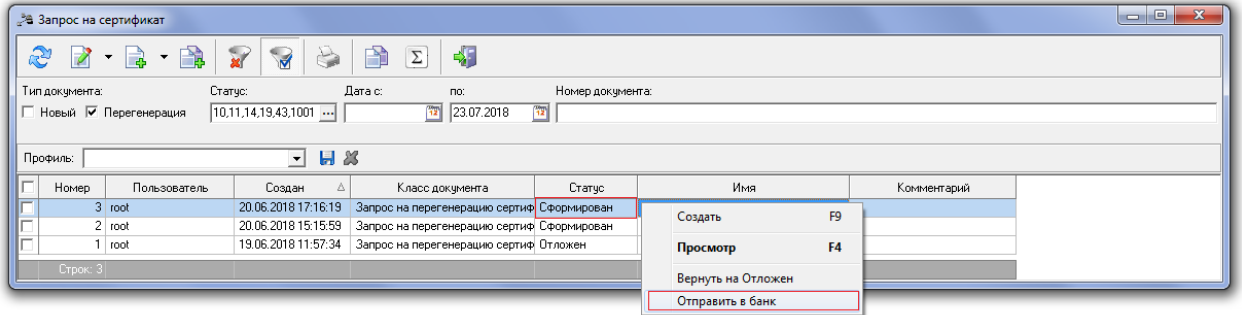

Появится уведомление о необходимости выбора действия «**ДА**» или «**НЕТ**»:

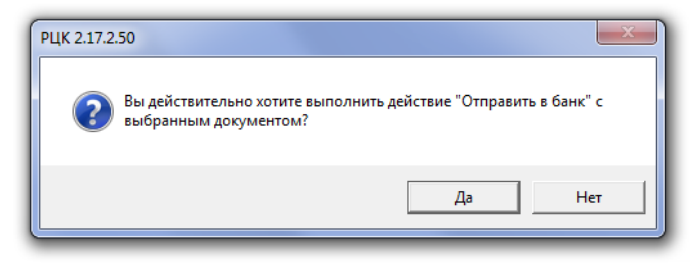

4. В появившемся окне «**Подпись документа**» необходимо, нажав на кнопку «**Выбрать сертификат**», выбрать сертификат пользователя, нажать «**ОК**» и затем нажать на кнопку «**Подписать**»:

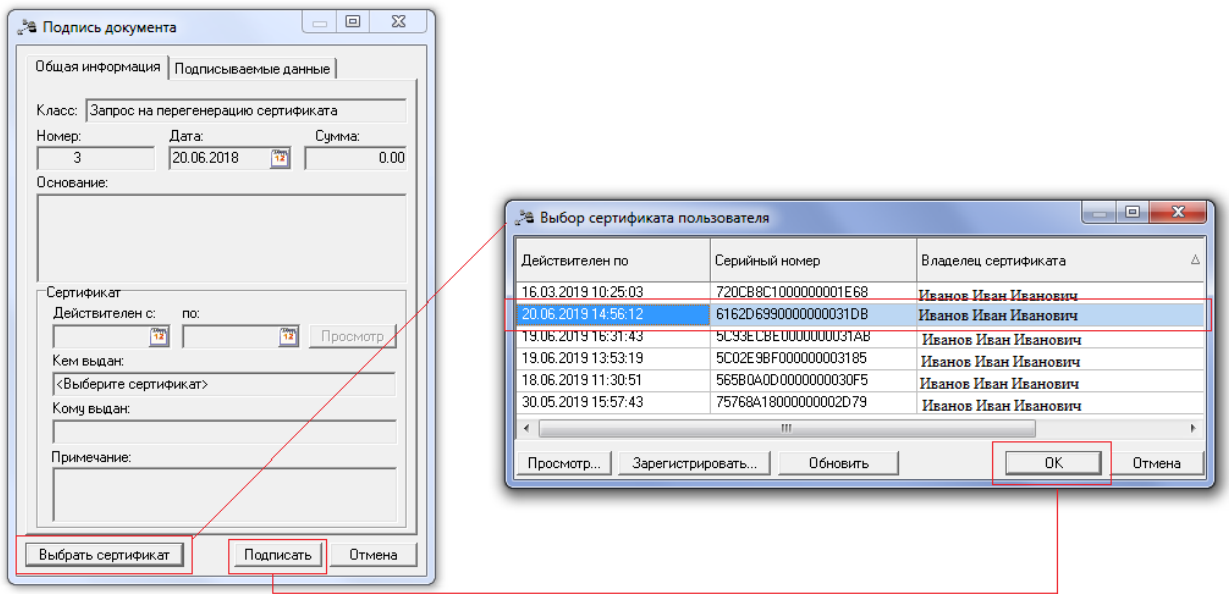

Далее появится окно, в котором необходимо ввести код доступа к контейнеру ключей и нажать «**ОК**»:

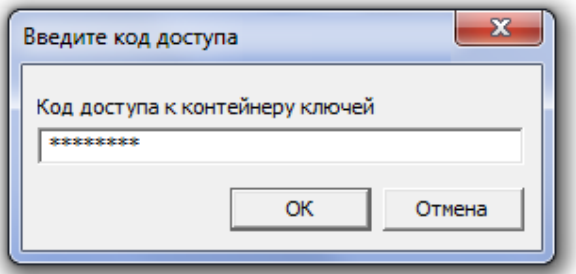

5. Запрос перейдет в статус «**Доставлен**». В «Запросе на сертификат» в статусе «**Доставлен**» необходимо выполнить действие «**Выгрузить**», нажав на запрос правой кнопки мыши:

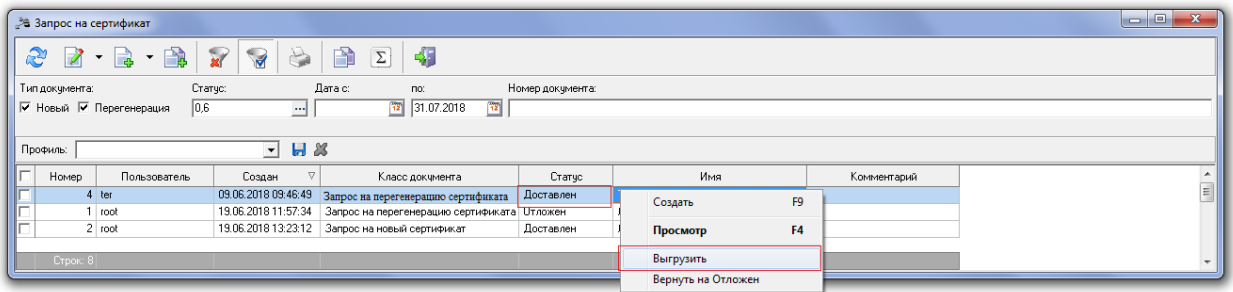

Появится уведомление о необходимости выбора действия «**ДА**» или «**НЕТ**»:

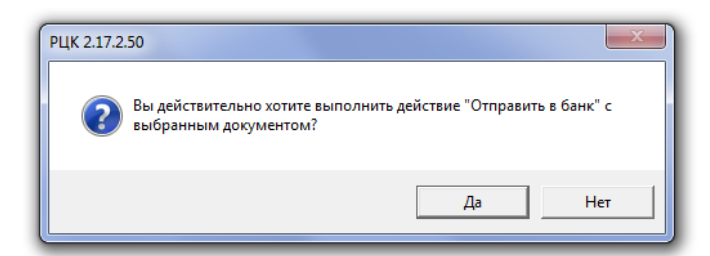

6. Запрос перейдет в статус «**Выгружен**»:

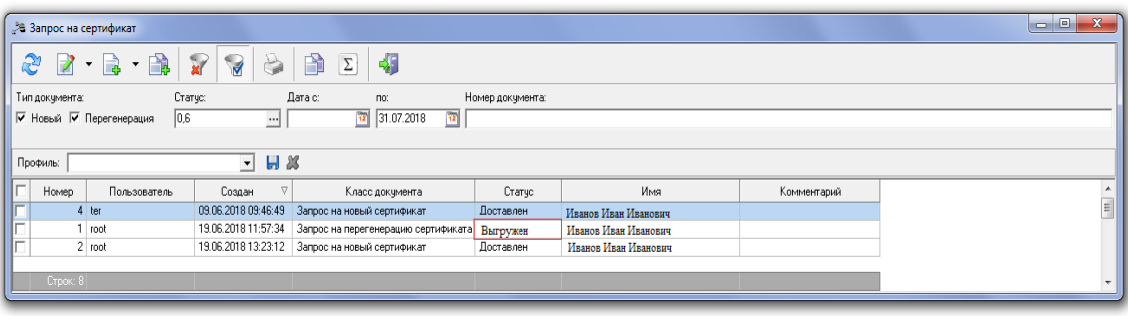

7. Для того, чтобы распечатать «Запрос на сертификат», необходимо открыть запрос и

нажать на кнопку (ярлык) «**Печать**» на панели инструментов. Печатная форма формируется в программе MS Excel и печатается стандартными средствами MS Excel:

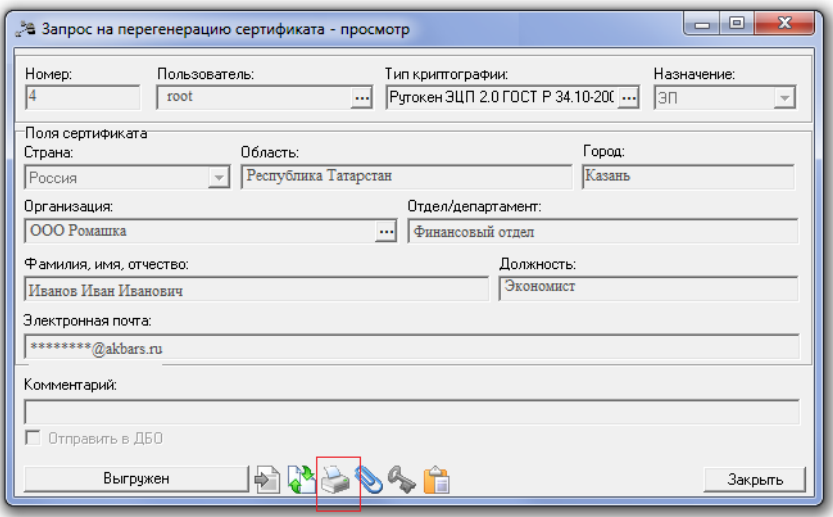

8. Распечатать Сведения об открытом ключе абонента (три экземпляра для каждого ключа проверки ЭП), проставить подпись уполномоченного лица организации (владельца сертификата ключа ЭП), руководителя организации (или лица, наделенного правом подписывать распорядительные документы организации) и печать организации.

Предоставить Сведения об открытом ключе абонента на бумажном носителе в Банк по месту обслуживания для регистрации электронной подписи (ЭП).

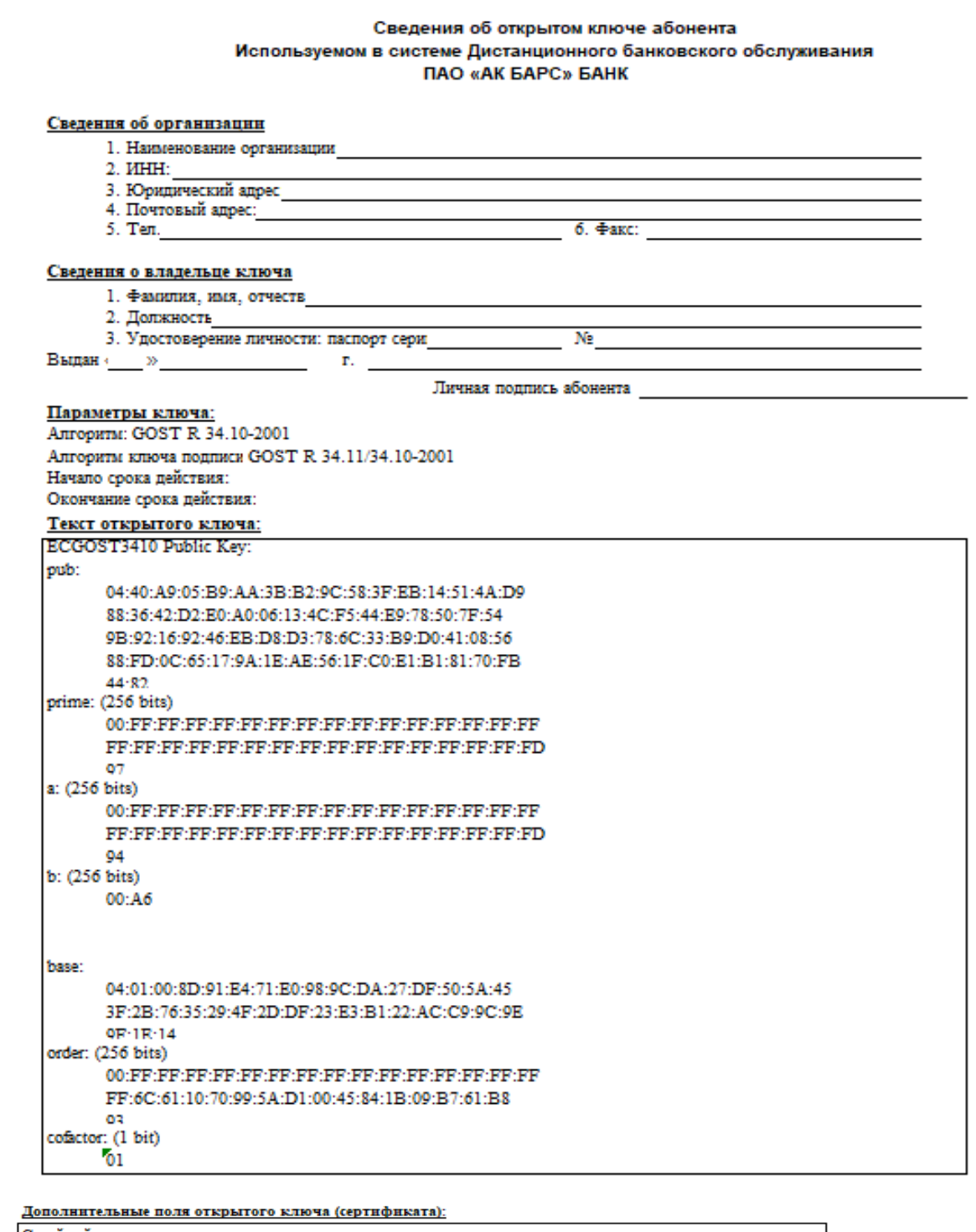

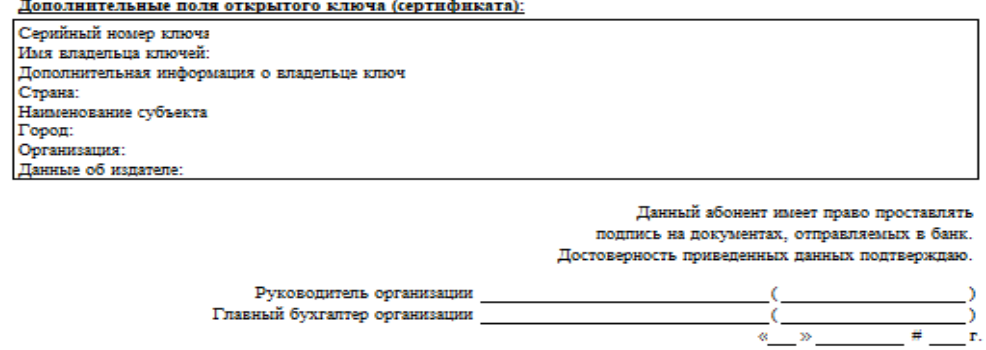

Оттиск печати

После того, как Банк зарегистрирует ЭП пользователя, в системе РЦК пользователю направляется соответствующее оповещение, которое он увидит при входе в систему РЦК.

9. Также пользователь может самостоятельно проверить, зарегистрирована его электронная подпись или нет. Для этого необходимо войти в систему РЦК: меню «**Сервис**» / «**Криптография**» / «**Запрос на сертификат**»:

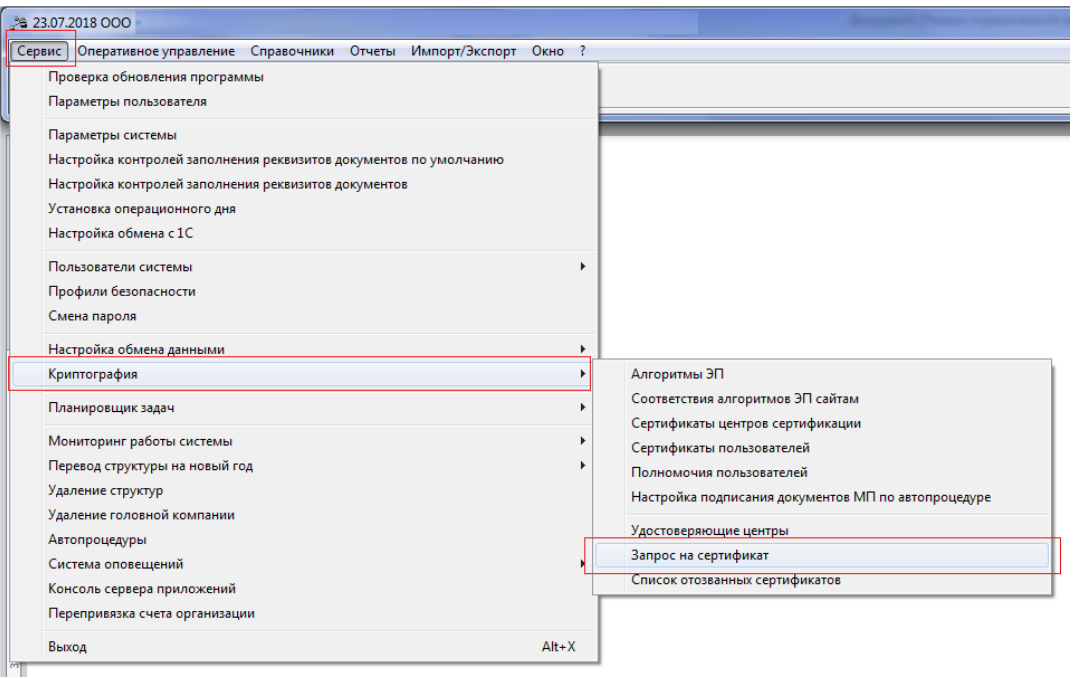

Статус запроса «**Обработан**» свидетельствует о том, что электронная подпись пользователя успешно зарегистрирована в Банке:

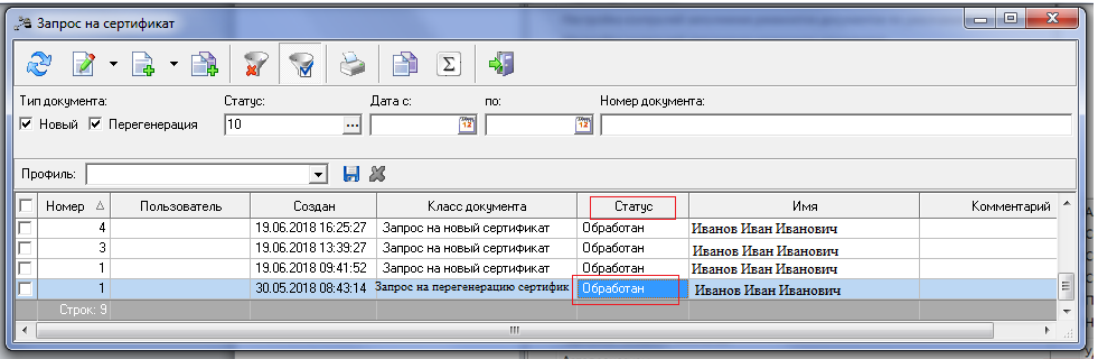

**Телефоны технической поддержки клиентов: (843) 239-73-38 для звонков из г. Казань 8-800-2005-304 бесплатный звонок по России**

**Адрес электронной почты: corp@akbars.ru.**